При использовании программы Референт БД (спецоператор ТАКСКОМ) отчѐты подготовленные в Off-line клиенте "Формы статотчѐтности» (StForm) отправляются следующим образом:

## **1. Импортирование статистической и бухгалтерской отчетности в программу «Референт»**

Для импортирования подготовленных файлов статистической и бухгалтерской отчетности нужно запустить программу «**Референт БД**» («**Пуск**» - «**Программы**» - «**Taxcom**» - «**Sprinter**» - «**Референт**»), перейти в раздел «Выходной контроль» и нажать кнопку <sup>[]]</sup> (статистическая отчетность) на панели инструментов.

Если при помощи одного комплекта ПК «**Спринтер**» сдается отчетность нескольких организаций, то в окне программы «**Референт**» следует курсором выделить строку, соответствующую организации, отчетность которой нужно импортировать, а затем нажать кнопку **. 25** 

В открывшемся окне «**Сформировать статистическую отчетность…**» автоматически будут заполнены поля «**Организация**», «**ОКПО**» и «**ТОГС**», содержащие данные выбранной организации.

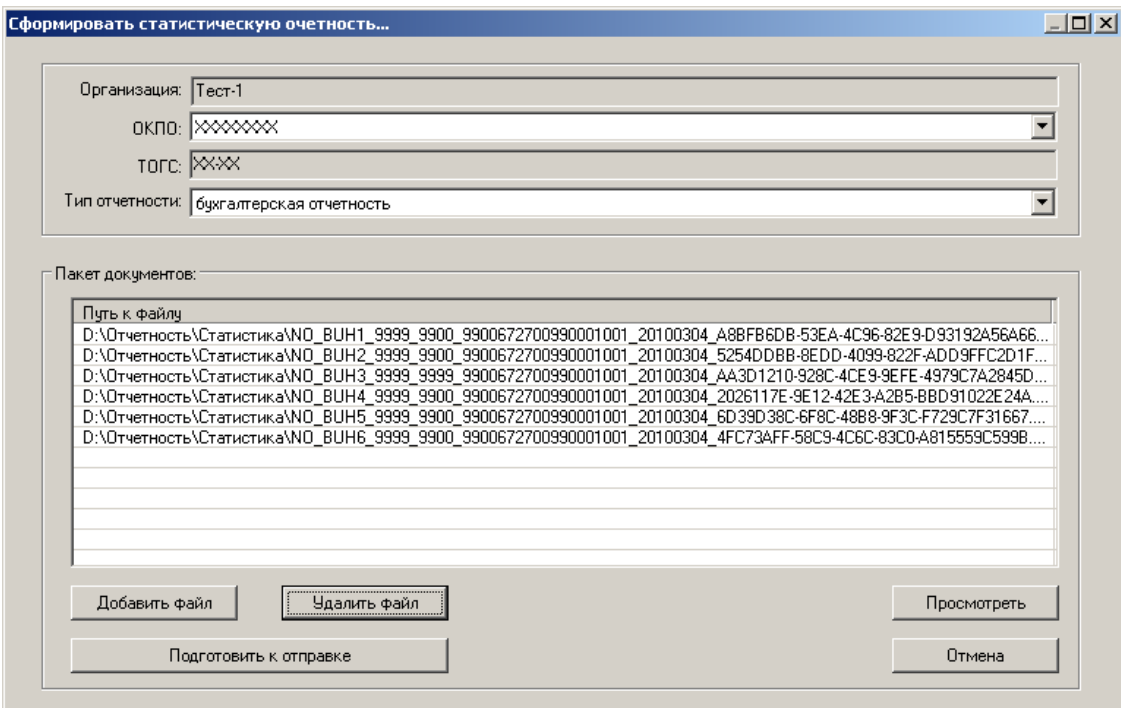

В поле «**Тип отчетности**» следует выбрать из списка тип импортируемой отчетности (статистическая или бухгалтерская). Затем нужно нажать кнопку «**Добавить файл**» и в окне «**Выбор статистики…**» указать путь к подготовленным файлам отчетности, выделить курсором файл отчетности и нажать кнопку «**Открыть**». При этом файл отчетности должен появиться в окне «**Сформировать статистическую отчетность…**» в списке документов.

**ВАЖНО!** Формы бухгалтерской отчетности Респонденты представляют в органы государственной статистики одновременно в виде единого пакета бухгалтерской отчетности.

Для формирования единого пакета бухгалтерской отчетности необходимо выполнить процедуру импортирования файлов бухгалтерской отчетности с помощью кнопки «**Добавить файл**». После того, как в списке документов отобразится необходимое количество форм отчетности, следует нажать кнопку «**Подготовить к отправке**». В результате сформированный файл пакета бухгалтерской отчетности отобразится в виде отдельной строки в таблице раздела «**Выходной контроль**» содержащей : имя файла, тип файла отчетности, наименование организации отправителя, код и электронный адрес получателя, наименование формы отчетности отправляемого файла, а также статус «**Прошел контроль**».

В случае если импортируется статистическая отчетность (одна или несколько подготовленных форм отчетности), то после нажатия кнопки «**Подготовить к отправке**» для каждой формы отчетности будет сформирован отдельный файл статистической отчетности для отправки в ТОГС.

При необходимости можно удалить файл из списка импортированных файлов отчетности, выделив его курсором и нажав кнопку «**Удалить**». Для просмотра содержимого файла отчетности нужно выделить курсором мыши нужный файл и нажать кнопку «**Просмотреть**». Содержимое документа отобразится в окне обозревателя Internet Explorer.

Для импортирования файлов статистической отчетности можно воспользоваться другим способом. Следует помнить, что данным способом можно импортировать для отправки в ТОГС только файлы статистической отчетности. Для этого в разделе «**Выходной контроль**» необходимо нажать кнопку «**Импортировать**». В результате откроется окно «**Импорт файлов**», которое имеет следующий вид:

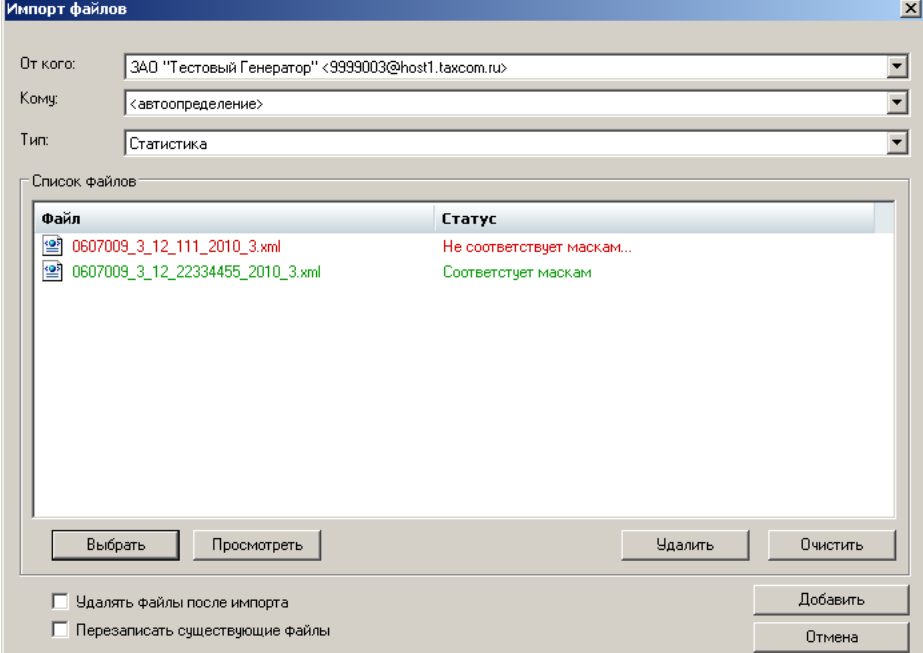

В поле «**От кого**» с помощью кнопки осуществляется выбор из выпадающего списка адреса электронной почты организации, от имени которой предполагается отправка импортируемых файлов.

В поле «**Кому**» с помощью кнопки **и осуществляется выбор из выпадающего списка** адреса электронной почты получателя.

ПРИМЕЧАНИЕ. Если в поле «**Кому**» из выпадающего списка выбрано значение «<**автоопределение>**», то адрес электронной почты получателя будет определен автоматически во время выполнения процедуры выходного контроля.

В поле «**Тип**» с помощью кнопки **и выпадающего списка осуществляется выбор типа** документа («**Статистика**»), импортируемого в программу «**Референт**».

В разделе «**Список файлов**» отображается название импортируемого файла и его статус:

- в столбце «**Файл**» отображается имя файла отчетности;
- в столбце «**Статус**» отображается статус импортируемого файла отчетности (**Соответствует маскам**, **Не соответствует маскам**);
- кнопка «**Выбрать**» служит для добавления импортируемого файла отчетности в таблицу «**Список файлов**». После нажатия на данную кнопку откроется окно «**Импорт файлов "Статистика"**», в котором необходимо выбрать требуемый импортируемый файл отчетности и нажать на кнопку «**Открыть**»;
- кнопка «**Просмотреть**» служит для просмотра импортируемого файла отчетности. Для этого нужно выделить курсором из таблицы «**Список файлов**» строку с выбранным файлом отчетности и нажать на кнопку «**Просмотреть**». После этого откроется окно Webбраузера MS Internet Explorer, в котором для просмотра информационной части файла отчетности необходимо щелкнуть по ссылке, расположенной в нижней части этого окна;
- кнопка «**Удалить**» служит для удаления выбранного файла отчетности из таблицы «**Список файлов**». Для этого нужно выделить курсором в таблице «**Список файлов**» строку с нужным файлом отчетности и нажать на кнопку «**Удалить**»;
- кнопка «**Очистить**» служит для удаления всех файлов из таблицы «**Список файлов**».

Все строки с файлами, добавленными в таблицу «**Список файлов**», которые соответствуют допустимым маскам файлов (формату имени файла), выделяются зеленым цветом. Если файлы, добавленные в таблицу «**Список файлов**» не соответствуют допустимым маскам файлов, то строки с этими файлами будут выделены красным цветом. Если выделить строку с данным файлом и поднести курсор мыши к столбцу «**Статус**» то появится всплывающее окно с текстом причины не соответствия маске файла.

После окончания добавления выбранных файлов в таблицу «**Список файлов**» для осуществления процедуры импортирования нужно нажать кнопку «**Добавить**». При этом в раздел «**Выходной контроль**» окна программы «**Референт БД**» будут импортированы файлы с положительным результатом проверки маски файла (выделенные зеленым цветом). Для отмены процедуры импортирования служит кнопка «**Отмена**».

ПРИМЕЧАНИЕ. Если поставить галочку слева от поля «**Удалять файлы после импорта**», то после осуществления процедуры импортирования, импортируемые файлы будут удалены из папки, где они размещались до начала процедуры импортирования. Если поставить галочку слева от поля «**Перезаписать существующие файлы**», то во время осуществления процедуры импортирования файлы, находящиеся в разделе «**Выходной контроль**» и имеющие такие же имена, будут перезаписаны.

После осуществления процедуры импортирования файлы статистической отчетности отобразятся в таблице раздела «**Выходной контроль**» в виде отдельных строк, содержащих: имя файла, тип файла отчетности, наименование организации отправителя, код и электронный адрес получателя, наименование формы отчетности отправляемого файла, а также статус «**Прошел контроль**».

## **2. Отправка статистической и бухгалтерской отчетности в ТОГС по телекоммуникационным каналам связи**

Для отправки сообщения в ТОГС следует в разделе «**Выходной контроль**» отметить его галочкой и нажать на кнопку «**По EMail**» в поле «**Отправить**». В ответ на предложение программы «**Вставьте ключевой носитель**» нужно вставить в компьютер ключевой носитель (дискету, eToken и т.д.). При этом происходит передача подписанных электронной цифровой подписью и зашифрованных электронных документов в ТОГС по телекоммуникационным каналам связи, и перед названием закладки «**Статистика**» появится иконка в виде письма.

Для контроля выполнения регламента представления статистической и бухгалтерской отчетности следует с помощью одноименной кнопки перейти в раздел «**Отчетность Росстат**».